# **How do I create a student audio response question?**

This explains the process of adding a student audio response question (formerly called "audio recording" question) to any type of assessment. This question type presents users with a question that they must answer audibly. A recording utility opens and allows users to record the answer using a microphone.

# **Go to Tests & Quizzes.**

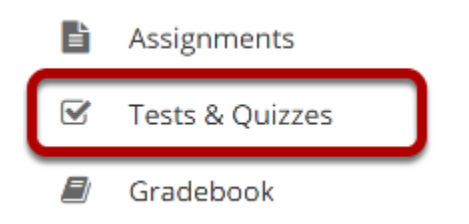

Select the **Tests & Quizzes** tool from the Tool Menu in your site.

### **Select an assessment.**

Questions may be added to any assessment. Select an existing assessment or create a new one.

*Note: You may also [add a question directly to a question pool](https://sakai.screenstepslive.com/s/sakai_help/m/101295/l/1340543-how-do-i-add-a-question-to-a-question-pool).* 

#### **Create a New Assessment.**

**Click Add.** 

#### $\mathcal G$  TESTS & QUIZZES

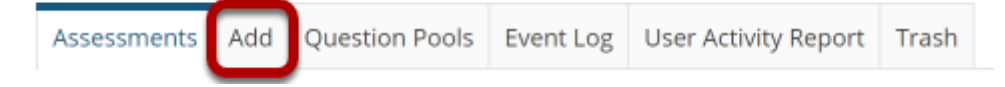

#### **Add Assessments**

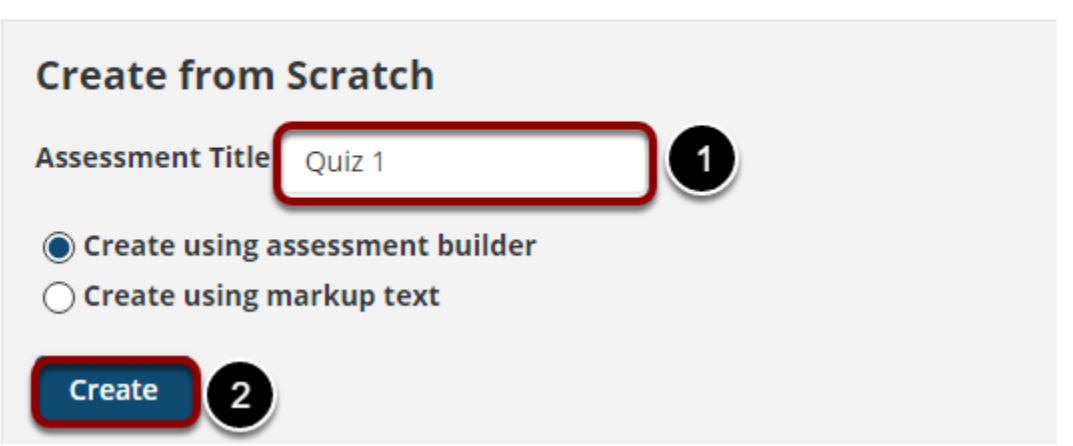

For more information on creating new assessments, see How do I create an assessment?

#### **Or edit an existing assessment.**

#### **Assessment List**

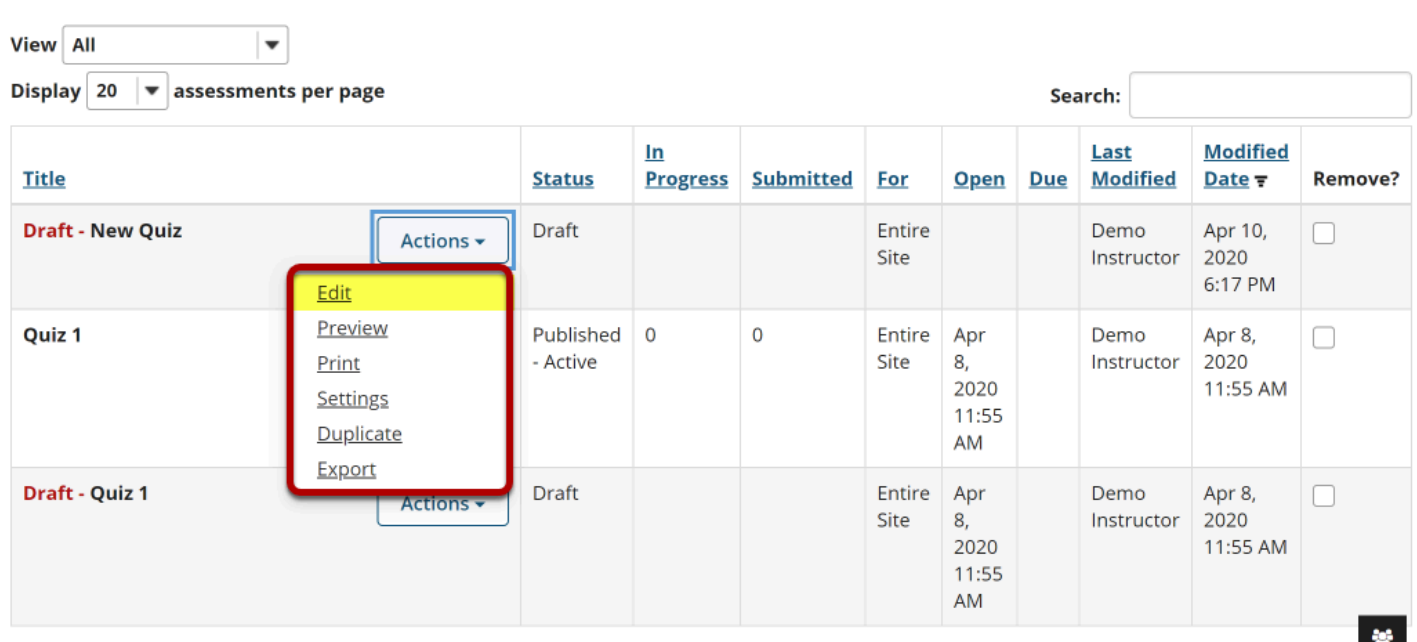

# **Select Student Audio Response from drop-down menu.**

#### **Questions: New Quiz**

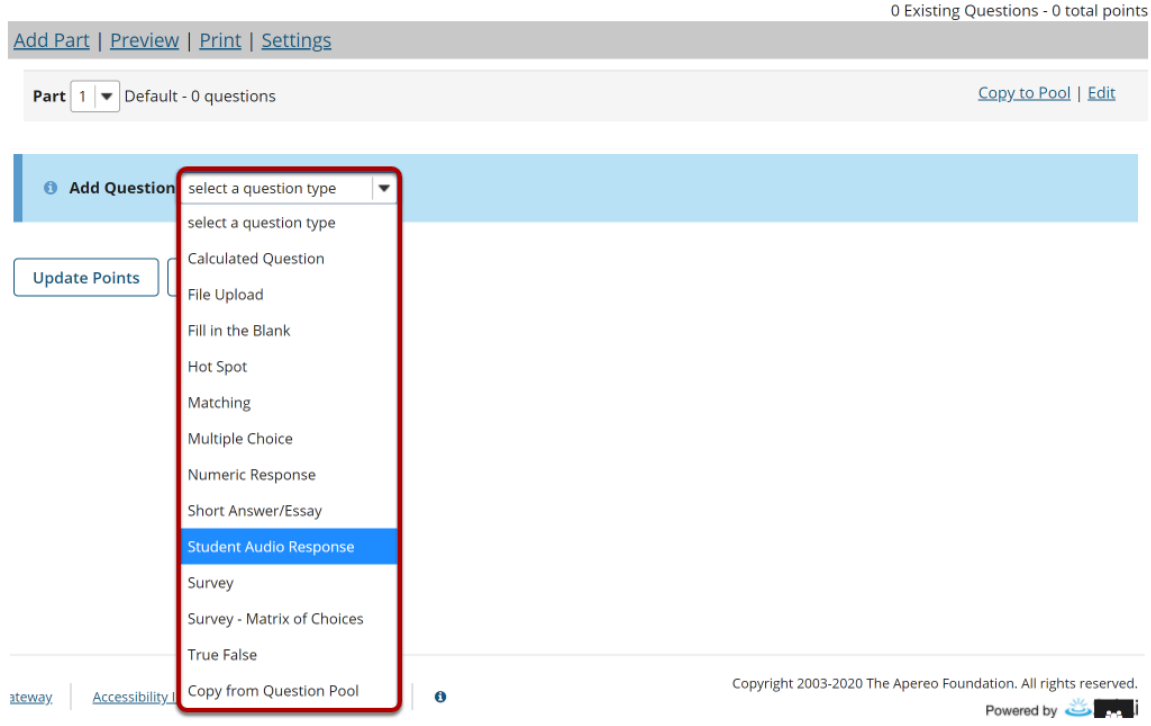

After selecting **Student Audio Response**, the program will open additional options for the question.

#### **Set the point value for the question.**

**Answer Point Value** 

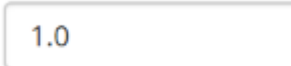

Enter the point value for this question. Questions may be worth any point value you choose.

*Tip: Keep in mind that the point value of all the questions in the assessment will equal the point value of the assessment in the Gradebook. So if you want your assessment to be worth a total of 100 points, you should assign point values to your questions accordingly.* 

# **Display points?**

**Display Point Value**  $\sqrt{Y}$ es  $\bigcap$  No while student is taking the exam

If you want students to see the point value as they are taking the test, leave the default setting of **Yes**. If you prefer that students do not see the point value for the question, select **No**.

# **Add Rubric. (Optional)**

#### **Grading Rubric**

- ◉ Do not use a rubric to grade this assignment
- $\bigcap$  Use the following rubric to grade this assignment

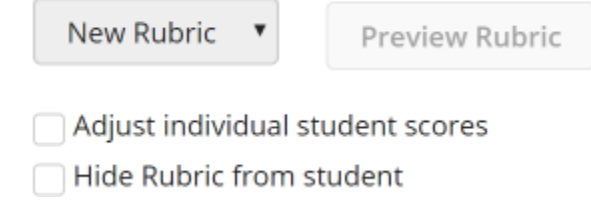

Grading rubrics can be selected on manually graded question types. You can select an existing rubric or create a new one by following the steps outlined in How do I add a rubric to an [assessment \(i.e., test or quiz\)?](https://sakai.screenstepslive.com/s/sakai_help/m/101295/l/1340446-how-do-i-add-a-rubric-to-an-assessment-i-e-test-or-quiz) 

# **Extra Credit. (Optional)**

**Extra Credit** 

Selecting this option lets you mark a question as extra credit. This means that the points awarded for this question are not counted as part of the "total points" for the assessment and there are no points deducted for skipping this question or answering incorrectly. However, users answering correctly will receive the question point value added on top of their total points earned in the assessment.

# **Add Question Text.**

**Ouestion Text** 

Show Rich-Text Editor (and character count)

Recite the following passage:

Tis but thy name that is my enemy; Thou art thyself, though not a Montague. What's Montague? it is nor hand, nor foot, Nor arm, nor face, nor any other part Belonging to a man. O, be some other name!

Type the Question Text into the text box provided.

*Note: To edit with the [Rich Text Editor,](https://sakai.screenstepslive.com/s/sakai_help/m/101295/l/1340415-what-is-the-rich-text-editor) click the hyperlink to open the full menu.* 

# **Add attachment. (Optional)**

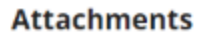

No Attachment(s) yet

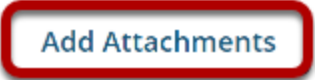

Click **Add Attachments** to browse for and select a file attachment if desired.

# **Add a time allowance**

**Time allowed** (seconds): Indicate how long student has to record answer

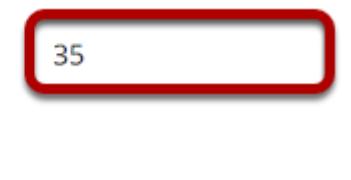

This option regulates the amount of **time** that a student has to record an answer to a question. This time is measured in seconds.

# **Add an amount of times to re-record**

**Number of attempts** : Indicate number of times students are allowed to re-record answer

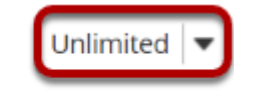

Use the drop-down menu to regulate the number of attempts a student has to answer a question. (You may select up to 10, or unlimited attempts.)

# **Assign to part. (Optional)**

**Assign to Part** 

Part 1 - Default

If you have multiple parts in your assessment, you may assign the question to a different part.

# **Assign to pool. (Optional)**

**Assign to Question** Pool

Select a pool name (optional)

If you have an existing question pool and would like to copy this question to the pool, select the pool name here.

# **Provide Feedback. (Optional)**

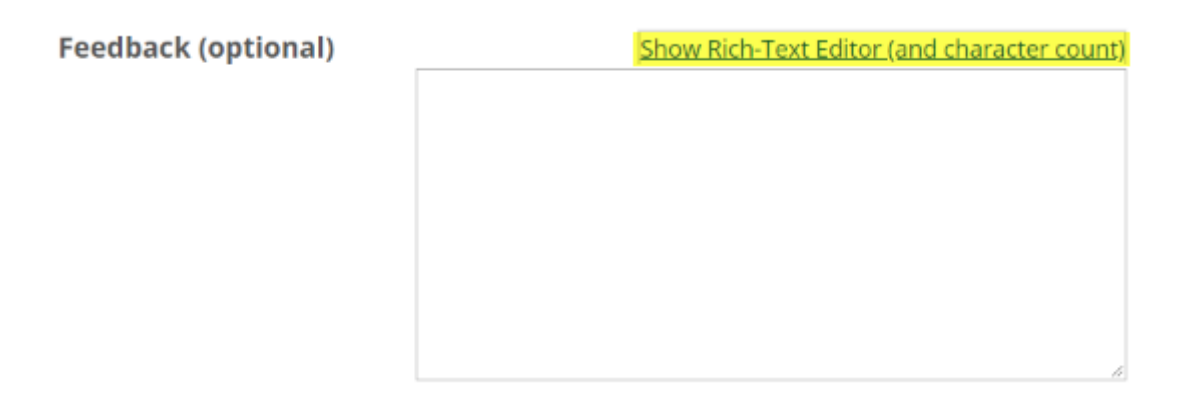

**Feedback** is optional text available for students to view after the particular question is graded. *Note: To edit with the Rich Text Editor, click the hyperlink to open the full menu.* 

# **Click Save.**

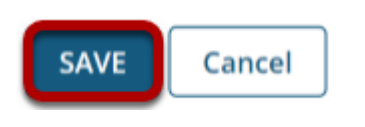

Click **Save** to save the question (or **Cancel** to exit).